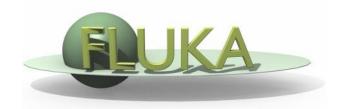

#### Introduction to Flair

FLUKA Beginner's Course

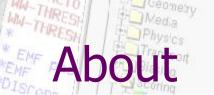

Ceometry

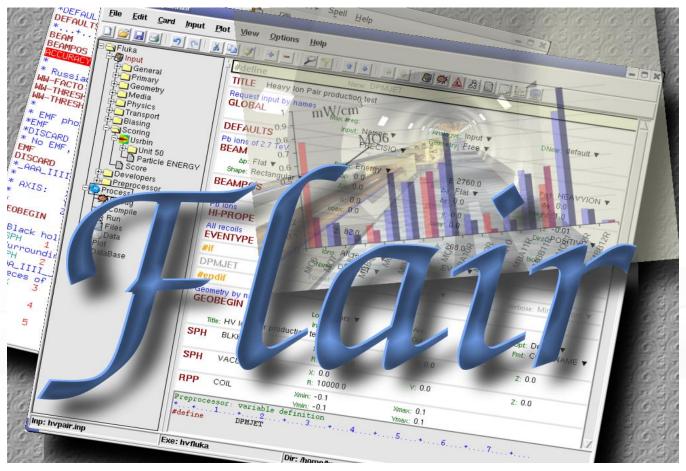

Request input by/names W/CIV

pur Mail Production test

n [U,C] natural or instinctive ability (to do something well, to select or recognize what is best, more useful, etc. [ Oxford Advanced Dictionary of Current English]

### What is flair [1/2]

#### FLUKA Advanced Interface [http://www.fluka.org/flair]

- All-in-one User friendly graphical Interface;
- Minimum requirements on additional software;
- Working in an intermediate level
   Not hiding the inner functionality of FLUKA

#### **Front-End interface:**

- Fully featured Input file Editor
  - Mini-dialogs for each card, allows easy and almost error free editing
  - Uniform treatment of all FLUKA cards
  - Card grouping in categories and card filtering
  - Error checking and validation of the input file during editing
- Geometry: interactive visualization editing, transformation, optimizations and debugging (tomorrows talk);
- Compilation of the FLUKA Executable;
- Running and monitoring of the status of a/many run(s)

# What is flair [2/2]

#### **Back-End interface:**

- Inspection of the output files (core dumps and directories)
- Output file(s) viewer dividing into sections
- Post processing (merging) the output data files
- Plot generation through an interface with gnuplot;

#### **Other Goodies:**

- Access to FLUKA manual as hyper text
- Checking for release updates of FLUKA and flair
- Nuclear wallet cards
- Library of materials
- Database of geometrical objects (Not yet completed)
- Programming python API
- Everything is accessible with keyboard shortcuts

# Concepts: Flair Project

- Store in a single file all relevant information:
  - Project notes
  - Links to needed files: input file, source routines, output files ...
  - Multiple runs from the same input file, as well running status
  - Procedures on how to run the code
  - Rules on how to perform data merging
  - Information on how to post process and create plots of the results
- You can consider Flair as an editor for the project files.
- Can handle any FLUKA input format (reading & writing), but internally it works using the names format for the input, free with names for the geometry (Recommended way of working)
- The format is plain ASCII file with extension: .flair

**Note:** If you want to copy a project you need to copy also all linked files especially the input and source routines!

#### Installation

Flair web site to download code and documentation

#### http://www.fluka.org/flair

- Installation procedures:
  - RPM/DEB method (Linux): strongly recommended! on systems that support the RPM/DEB. The package will create all file association, menu items and keep track of updates and files installed. The package will install the program to: /usr/local/flair and will create the following launcher programs:

/usr/local/bin/flair
 /usr/local/bin/fm
 /usr/local/bin/pt
 Periodic Table

/usr/local/bin/fless
 FLUKA output viewer

tar.gz method (MacOS, MS-Windows). Please follow the instructions on: <a href="http://www.fluka.org/flair/download.html">http://www.fluka.org/flair/download.html</a>
and for special instruction on the FAQ: <a href="http://www.fluka.org/flair/faq.html">http://www.fluka.org/flair/faq.html</a>

## Starting flair

#### Programs Menu (Linux)

- Click the icon of Flair from the programs menu;
- Flair is registered under the Science/Physics category but depending your Linux distribution and window manager it might appear in different submenus (i.e. Applications, Education, Science or Others).

#### Window Manager (Linux, only via RPM or DEB installation)

Flair makes an association of the following extensions:

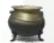

\*.flair

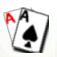

\*.fluka \*.inp

#### Console

• Type the command flair. Remember to place in your **\$PATH** the directory where flair is installed!

### Startup

Unless you specify any option during startup flair will perform the following operation:

- Open an "xterm" to be used as the Output window;
- Display the About Dialog;
- Check for the existence of a FLUKA installation (FLUPRO environment variable), and if not found will open the Preferences dialog to set explicitly the FLUKA path;
   WARNING: Window managers (GNOME, KDE...), as well command shells (bash, tcsh, ash...) have a different configuration file where they expect the environment variable.
- Display the "Tip of the Day" dialog;
- Open the "Check for Updates" dialog (every 30 days interval).

#### Interface

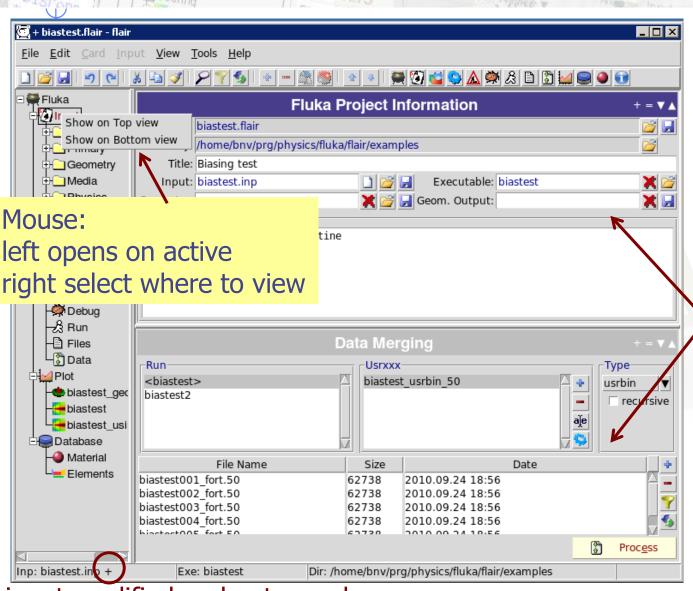

on Pair production test

Request input by names

active

- + vertical/horizontal
- = equalize
- minimize
- maximize

2 working frames

inactive click to activate

input modified and not saved

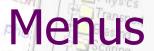

| <u>F</u> ile                 | <u>E</u> dit                                                                                                    | <u>C</u> ard | <u>I</u> nput | <u>V</u> iew | <u>T</u> ools | <u>H</u> elp |  |
|------------------------------|----------------------------------------------------------------------------------------------------|--------------|---------------|--------------|---------------|--------------|--|
| <u>F</u> ile<br><u>E</u> dit | I/O, export to other formats, printing, recent projects Common editing features: Cut, Paste, Add, Del, Clone, Filter |              |               |              |               |              |  |
| <u>C</u> ard                 | Add or change cards in input; grouped by Categories                                                                  |              |               |              |               |              |  |
| <u>I</u> nput                | Commands to manipulate input cards                                                                                   |              |               |              |               |              |  |
| <u>V</u> iew                 | Accessing various views of flair                                                                                     |              |               |              |               |              |  |
| <u>T</u> ools                | General purpose commands: Terminal, Browser, Preferences                                                             |              |               |              |               |              |  |
| <u>H</u> elp                 | Access to help, check for updates, web page, about dialog                                                            |              |               |              |               |              |  |
|                              |                                                                                                    |              |               |              |               |              |  |

reserve ion Pair Froduction test

DEFAULTS 0.9

Keyboard Short cuts (Linux/Windows): F10 or Alt+F, E, C, I, V, T, H

#### Toolbar

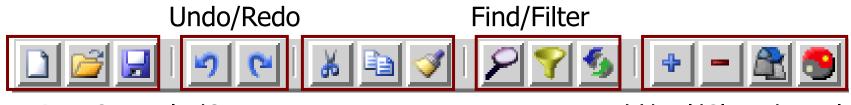

Project Control I/O

Cut/Copy/Paste

resary ion Pair production test

Add/Del/Clone/Toggle

#### Move Up/Down

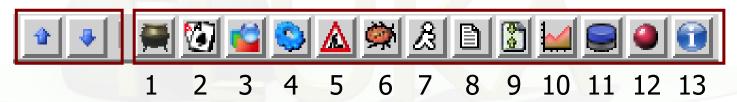

#### Quick Access to:

- 1. Project Frame
- 2. Input Editor
- 3. Geometry Editor (if installed)
- 4. Process Summary
- 5. Compile executables/Add user routines
- 6. Debug Geometry

- 7. Run/monitor simulations
- 8. View output files
- 9. Data merging
- 10. Plots
- 11. Databases (not yet functional)
- 12. Material Database
- 13. Help

#### **Basic Preferences**

reserv ion Pair production test

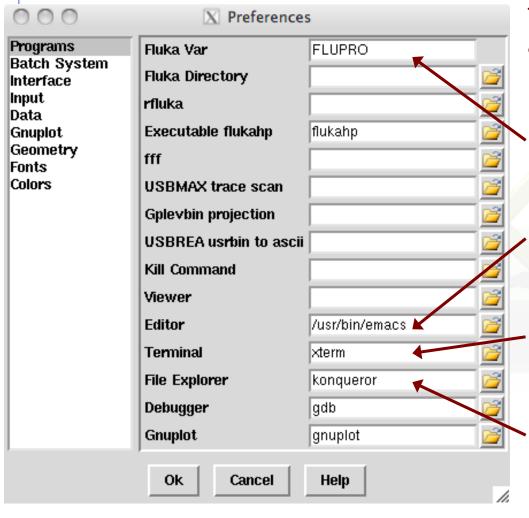

The program tab of preferences allows the user to set the default programs and directories

Set your FLUKA directory, to override \$FLUPRO

Set your favorite editor

Set your favorite console program (xterm, nxterm, kconsole...)

Set your favorite file browser for example:

- •"konqueror" for Linux with KDE
- •"open" for the finder in MacOS

### **Input Templates**

reary ion Fall production test

 When requesting a new input or a new project flair will prompt to select an input template:

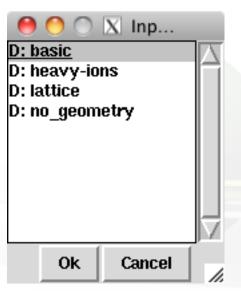

- Flair default templates are prefixed with "D:"
- User templates will be prefixed with "U:"

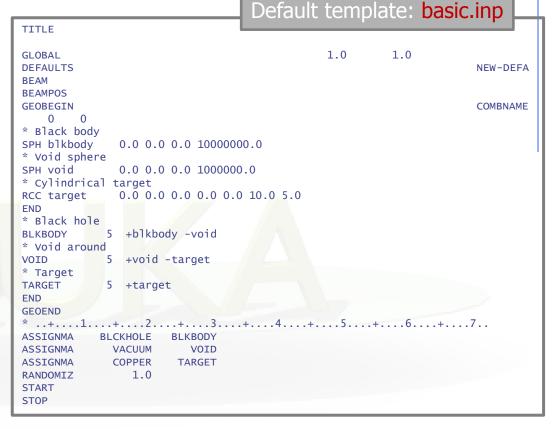

The user can create his own set of input templates. They are normal FLUKA input files and they have to be placed in the directory ~/.flair/templates (create the directory if not existing)

### Input Editor

- With the input editor the user can manipulate the input cards:
  - Add card to input;
  - Edit & modify existing ones;
  - Copy & Paste;
  - Clone (Duplicate);
  - Import from other input files;
  - Validate the correctness of the cards;
  - Error filtering;
  - Rearrange order;
- The editor will always try to rearrange the input cards (only if needed) to create a valid FLUKA input file.
   e.g. body cards outside the GEOBEGIN/GEOEND parts will be moved inside

**Note:** Automatic rearranging of cards cannot work if "#include" cards are present. The user have to do it manually.

### **Card Categories**

For easier access, cards are groups in the following categories:

- General General purpose (TITLE, DEFAULTS, GLOBAL...);
- Primary Definition of the primary starting particles;
- Geometry Cards related to the definition of the geometry bodies/regions/lattices plotting and rotations/translations;
  - Bodies Subcategory containing only the bodies definition;
  - Transformations Subcategory containing only the geometrical directives;
- Media Definition and assignment of materials;
- Physics Setting physics properties of the simulation;
- Transport Modify the way particles are transported in FLUKA;
- Biasing Cards for importance biasing definition;
- Scoring Cards related to scoring;
- Flair flair special cards;
- Preprocessor Definitions for creating conditional input files.

### Concepts: Extended Cards [1/2]

- Flair is treating the input file as a list of extended cards;
- Each extended card contains:
  - Comment: All commented lines preceding the card(s) as well the inline comments;
  - Tag: The 8 character word identifying the card. All tags not recognized by flair will be converted to #error;
  - WHATs: Multiple number of WHATs (0=sdum, 1-6 first line, 7-12 continuation line...)
  - Extra: multi line string of extra information for special cards like REGION, TITLE, PLOTGEOM etc.
  - State (Enable/Disable);
- Flair recognize automatically (and separates them from the comments) all the disabled valid FLUKA cards;

### Concepts: Extended Cards [2/2]

- The region definition in the in geometry is emphasized by the presence of a card named "REGION";
- All the COMPOUND cards related to one material are joined in one card;
- Cards are edited with the flair editor through the use of the minidialogs, forcing the user to enter the correct information (default);
- The user can nevertheless gain full control of the card using the Edit dialog (Ctrl-E);
- Flair will try to find the best floating point representation of each number, to ensure the maximum accuracy; number of digits that fits in the specific width (10 for the fixed format, 22 for the free format).
- Function evaluation: a field value starting with = will force flair to evaluate its content as a function e.g.

BEAMPOS x: =2\*10+length

Flair will create a valid fluka input containing the evaluation of the formula and keep the formula inside the comments as

\*@what.1 = 2\*10 + length

# Anatomy of a card mini-dialog [1/2]

For each extended card flair has a mini dialog (currently in 4 columns), interpreting all information stored in the card

```
* Beam characteristics
BEAM -20.0 -0.082425 -1.7 1.0PROTON
```

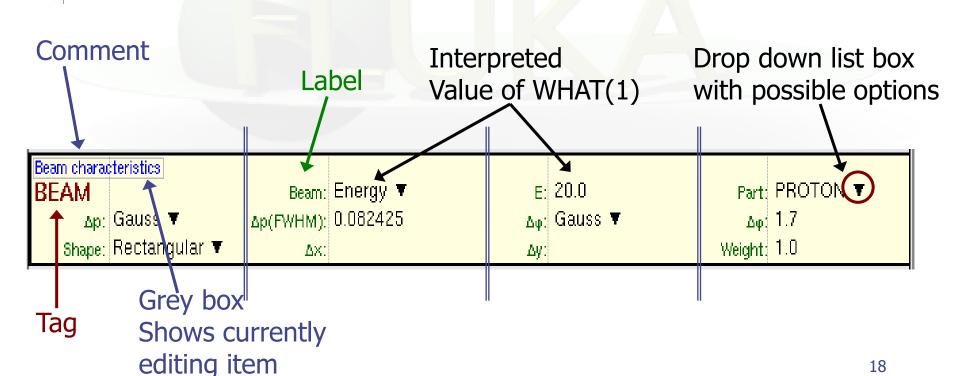

# Anatomy of a card mini-dialog [2/2]

reary ion Pair Froduction test

```
/* Energy deposition in 3D binning
                    10.0
                               ENERGY
                                             -50.0
                                                           45.0
                                                                        54.0
                                                                                     36.0EneDep
USRBIN
                   -45.0
                                -54.0
                                             -33.0
                                                          100.0
                                                                       100.0
                                                                                    100.0&
USRBIN
 USRBIN
                                                     Unit: 50 BIN ▼
                                                                            Name: EneDep
      Type: X-Y-Z ▼
                             Xmin: -45.0
                                                     Xmax: 45.0
                                                                             NX: 100.0
      Part: ENERGY ▼
                             Vmin: -54.0
                                                    Vmax: 54.0
                                                                             NY: 100.0
                                                     Zmax: 36.0
                                                                             NZ: 100.0
                             Zmin: -33.0
* Polypyromellitimide Polyimide, Kapton
  Chemical
                      0 = 0
                                H-C
  Formula
                                                  H-C-C-H
                                                                      H-C - C-H
*
                                                 //
*
                                                            C - 0 -
*
*
                                                  H-C = C-H
                                                                        H-C = C-H
           N O
     22 10 2 5
                                H-C
                      0 = C
                                         C = 0
                                                                                          Polyimid
MATERIAL
                                              1.43
                                              22.0
                                                                                NITROGENPOlyimid
COMPOUND
                     10.0
                            HYDROGEN
                                                        CARBON
                                                                         2.0
                                                                                          Polyimid
COMPOUND
                      5.0
                               OXYGEN
MATERIAL
                            Name: Polyimid
                                                                               \rho: 1.43
       Z:
                              Am:
                                                       A:
                                                                            dE/dx
COMPOUND
                            Name: Polyimid *
                                                     Mix: Atom ▼
                                                                          Elements: 6 ▼
                                                      f2: 22.0
                                                                             M2: CARBON ▼
      f1: 10.0
                              M1: HYDROGEN ▼
      f3: 2.0
                              M3: NITROGEN ▼
                                                      f4: 5.0
                                                                             M4: OXYGEN ▼
                              M5: ▼
                                                                             M6: ▼
      f5:
                                                      f6:
```

### **Editing Cards**

While in input editor you can work in two modes:

- 1. Card mode: manipulate the cards as a unit (e.g. to copy, paste, delete, change order of cards);
- 2. Edit mode: manipulate the contents of the card.

Edit mode is activated immediately after adding a new Card, by hitting Enter or with the mouse click.

To leave edit mode click the Esc or with the mouse click somewhere else.

The active item (what) is highlighted with a grey rectangle and highlighted also in the card viewer below the editor.

A range of cards can be selected with:

- Shift + Mouse ;
- Shift + Up/Down arrows;

## Validating input and Error correction

- Flair validates the input file while loading and each card during editing;
- Errors are highlighted in red;
- For the moment only syntactical errors are checked, and a few logical errors;
- Popup-menu option "Show errors" displays a short message on what is expected as correct value;
- Menu item "Input / Filter Invalid" shows only the invalid cards from the last filtered view.

#### **Material Database**

- Flair contains an internal database of ~500 predefined materials and/or compounds;
- Some (~300) with the Sternheimer parameters;

#### Please use these data as Reference only!

- Validate <u>always</u> the correctness of the data;
- If errors found please contact the author;
- The database can be edited, and populated with your own materials. In this case a local copy of the database will be made in ~/.flair directory.

### Starting a Run

- Flair can starts a simulation (single run) based on the input file
- Multiple runs can started be by overriding some options, like #defines, title, random number seed and number of starting particles (primaries);
- Flair will try to "attach" to a run. Using only the information from the output files generated by FLUKA, flair will try to identify the directory where the run takes place and monitor the progress of the selected run.
- During the execution of the run the user can view the output files in the "Files Frame"

### Tips & Tricks

- Mouse
  - right-click
- Keyboard
  - Ctlr-Enter

- Ctrl-Space
- Listboxes

+, -, Ins

opens the popup-menu with the most important actions

Check the accelerators on the menus
Performs the default action in every frame.
e.g. Add a card in the Input Editor
start a run in the Run Frame

Access popup-menu (like right-clicking)

All listboxes in flair are searchable and case insensitive. Type the first characters of the string you are searching and the closest match will be highlighted.

Ctrl-G repeats the search. Space selects/deselect item

While editing the **REGION** expression shows a list of all available bodies

# Known Bugs / Limitations

- Unicode / International characters do not work well and should be avoided;
- Gnuplot:
  - <4.2 has a bug in the number of palette colors, and on the cblabel for the wxt terminal;
  - 4.4.3 has a non linear behavior on the palette colors for the xterm terminal
- Inline comments, and comments inside REGION definition are treated as one comment preceding the input card;

REMEMBER always that the .flair and .inp are different thing.
 Do not save the project as .inp or the input file as .flair

# Other goodies

Flair has a lot of functionality that is not covered in this tutorial.

Most of it will be shown during the exercises of the course

We would advice the users to go through the various menus and help page and try it out.

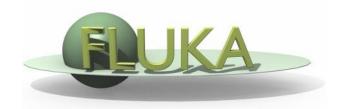

## Flair Geometry Editor

Part I: The Editor as a viewer

FLUKA Beginner's Course

# Debugging Geometry Errors [2/2]

reary ion Pair production test

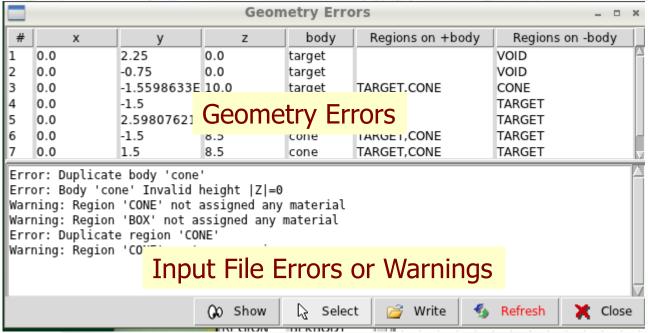

- x, y, z Coordinates of the error (on the surface of body)
- **body** Body with the x,y,z point on surface generating the error
- **+body** Regions found on the **+** side of the body.
  - Regions where the body should be subtracted to remove the error
- **-body** Regions found on the **-** side of the body.
  - Regions that the body should be intersected to remove the error
- +/- are defined according to the normal on the surface, + refers to outside, to inside